This is a program by which you can make a simple 2d animation like the one we do on paper. Here you can make your character walk, run, jump, do exercise, come near or go far! Use your creativity, make your animation and send it to us.

Opening the "workshop" you will see this page:

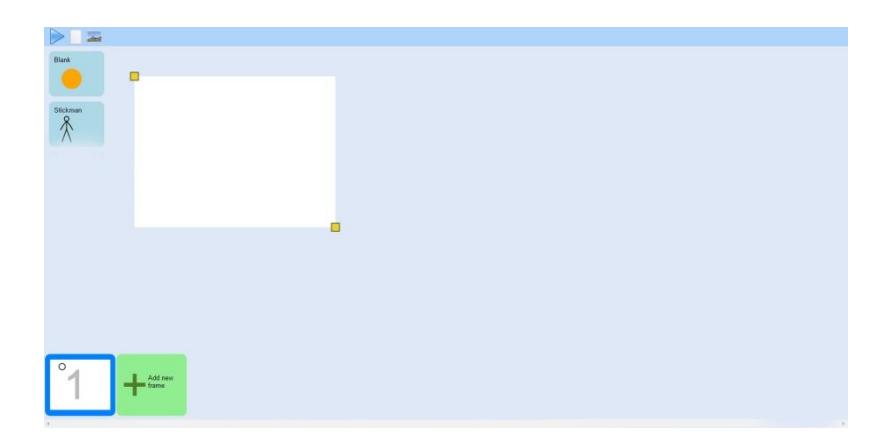

To begin, click on "blank" . You will have a small orange circle. Click on it, you will see on top of the page a line and a circle. With the help of these two, you can create the character you want and make your animation with.

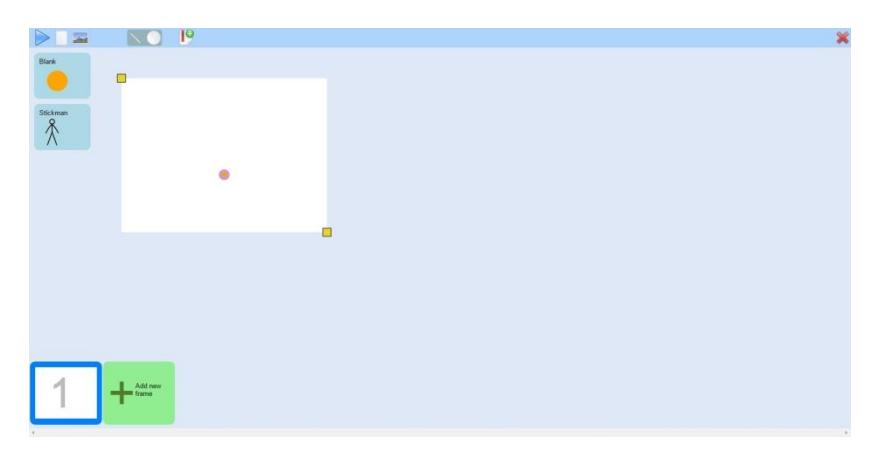

Click on the orange circle, you can move it anywhere on the paper. You can add line or circle to it by clicking the line or circle on top of the page  $\Box$  . With the help of these two, you will be able to create your character. Notice you should first select the red circle then add another circle or line to it.

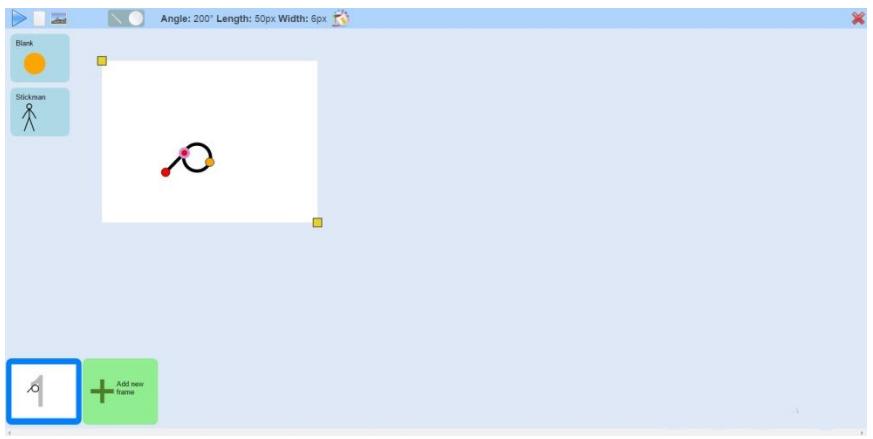

To move your character or shape, just go on orange circle and move it.

In case of deleting a shape, click on red circle of a shape you want to delete, and then click on cross sign on the right side at top of the page.

You also see a square with a stickman inside it  $\overline{\hat{X}}$  . By Clicking, it will appear on the page, now you can move and animate it whichever you want.

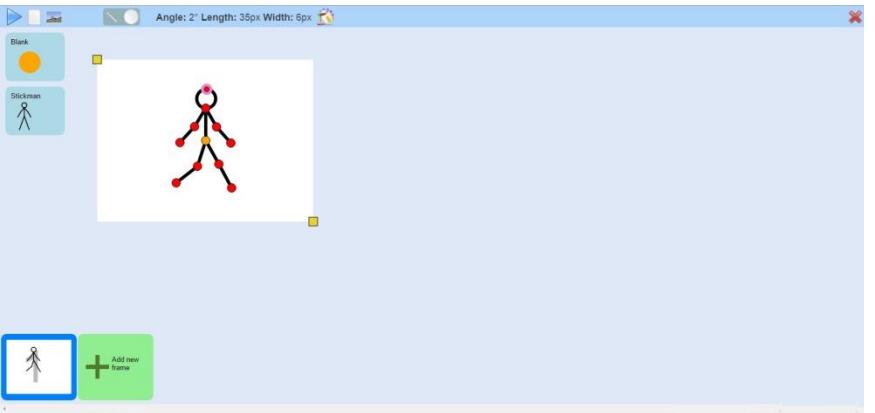

You can rotate parts of your character by clicking on red circles and pushing to the direction you want.

You can also give digits to "angle" on top of the page.

Besides "angle" you see "length" and "width" by which you can change the smallness or bigness of your circle and height of your line.

You can change the color of your shape by just clicking on the bucket icon  $\mathbb{R}^3$  on top of the page. Select your color then click on ok button. Your color has changed.

You have this opportunity to save the character you have made. How?

On top of the page, there is an icon  $\mathbf{F}_i$  if you do not see it, click on orange circle, now you can see.

Click on this button, here you can choose a name for the page you are in. by clicking ok, it will be saved and you can see it beneath the stickman on the left side of your workshop space.

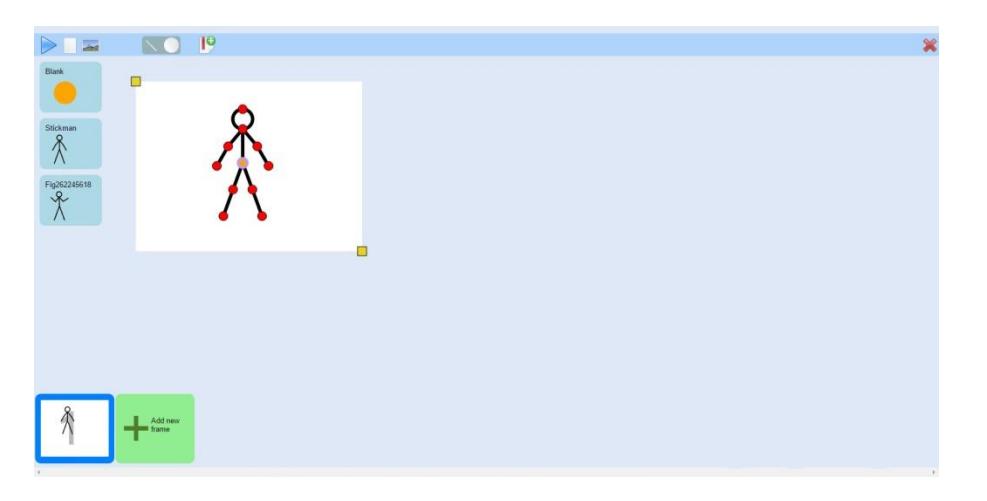

On the bottom of the page, you have your frames. Here you are in your first frame. Click on "add new frame", now you have your second frame. Change the position of the character; you will see the shadow of your first frame on the page.

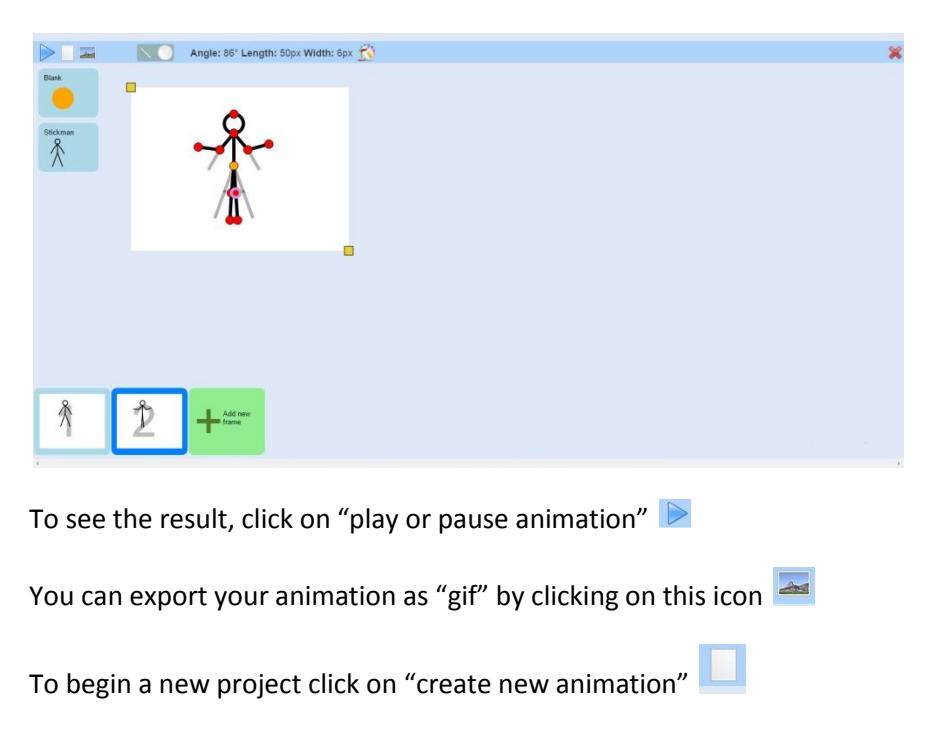